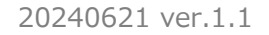

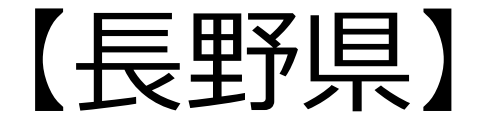

## 介護支援専門員 法定研修 オンライン研修マニュアル

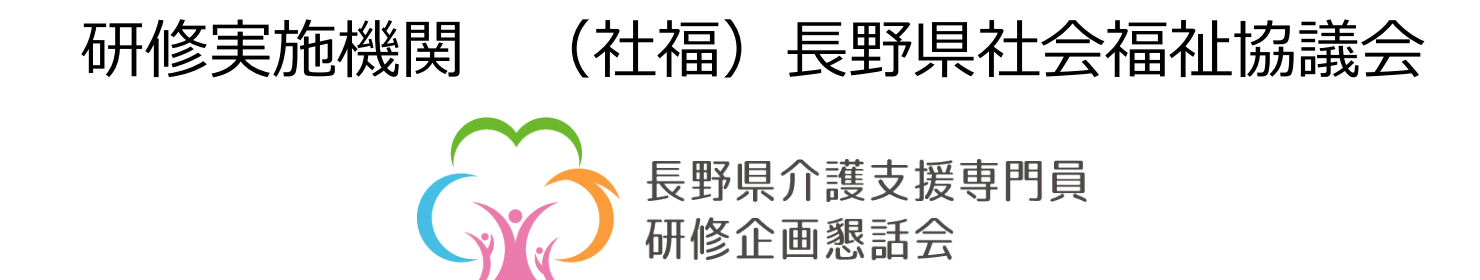

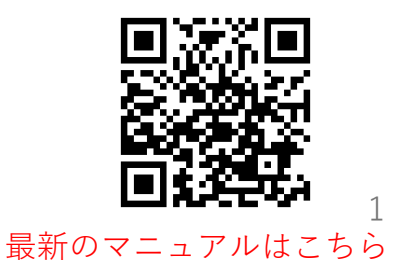

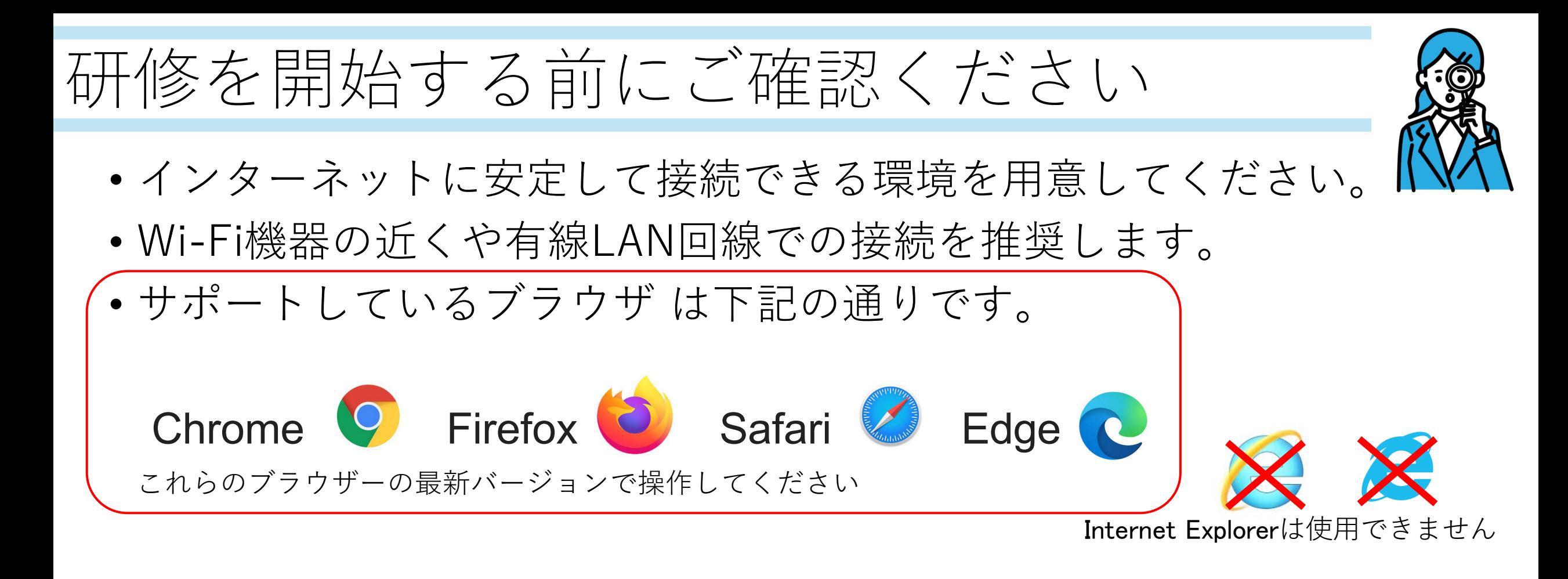

注意 スマートフォン、タブレットでも操作は可能ですがパソコンでの操作を 推奨します。

### 法定研修の流れ1

- 介護支援専門員法定研修は「講義」と「演習」で構成されています。
- 「講義」はオンライン研修のことを指します。
- 「演習」は集合研修のことを指します。

講義=オンライン研修 + 演習=集合研修

• このマニュアルでは**「講義」=オンライン研修**の実施方法について解説 します。

## 法定研修の流れ2

- オンライン研修のあとには、オンライン研修で学んだことを振り返る ために、「研修記録シート」に取り組んでいただきます。
- 集合研修のあとにも、集合研修で学んだことを振り返るために、「集合 研修振り返りシート」がありますので、集合研修後、一週間以内に取り 組んでいただきます。(**集合研修前には公開されていません**)

オンライン研修の後の研修記録シート ≠ 集合研修の後の「集合研修振り返りシート」

- どちらも、このポータルサイトから、インターネットで実施します。
- どちらも、法定研修の中に組み込まれている課題に含まれるので必ず 実施してください。

法定研修の流れ3

下図は研修の流れの**イメージ図**です。

研修の振り返り行う場面は機会は少なくとも2回あります。 オンライン研修は「研修記録シート」、集合研修は「集合研修振り返りシート」

下図は、集合研修が1日しかない場合のときです。

集合研修が2日間、3日間あるなどする場合は、より振り返りをおこなう回数が増える ことになります。

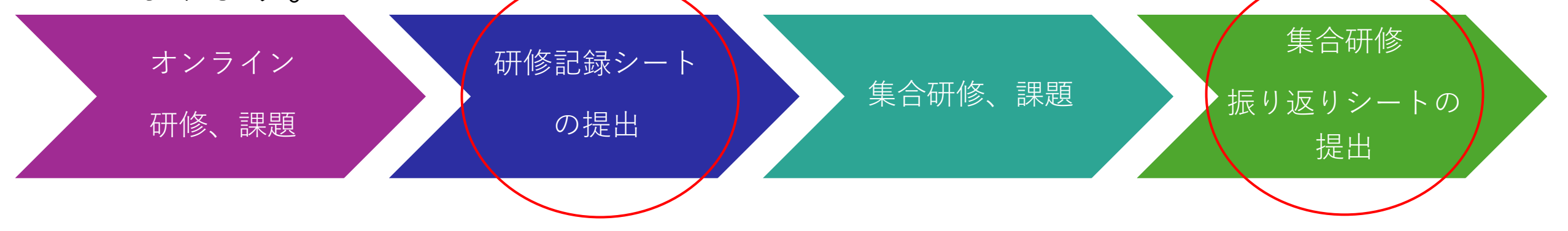

オンライン研修の一連の流れ

• 介護支援専門員法定研修の「講義」=オンライン研修は基本的に以下の 構成になっています。

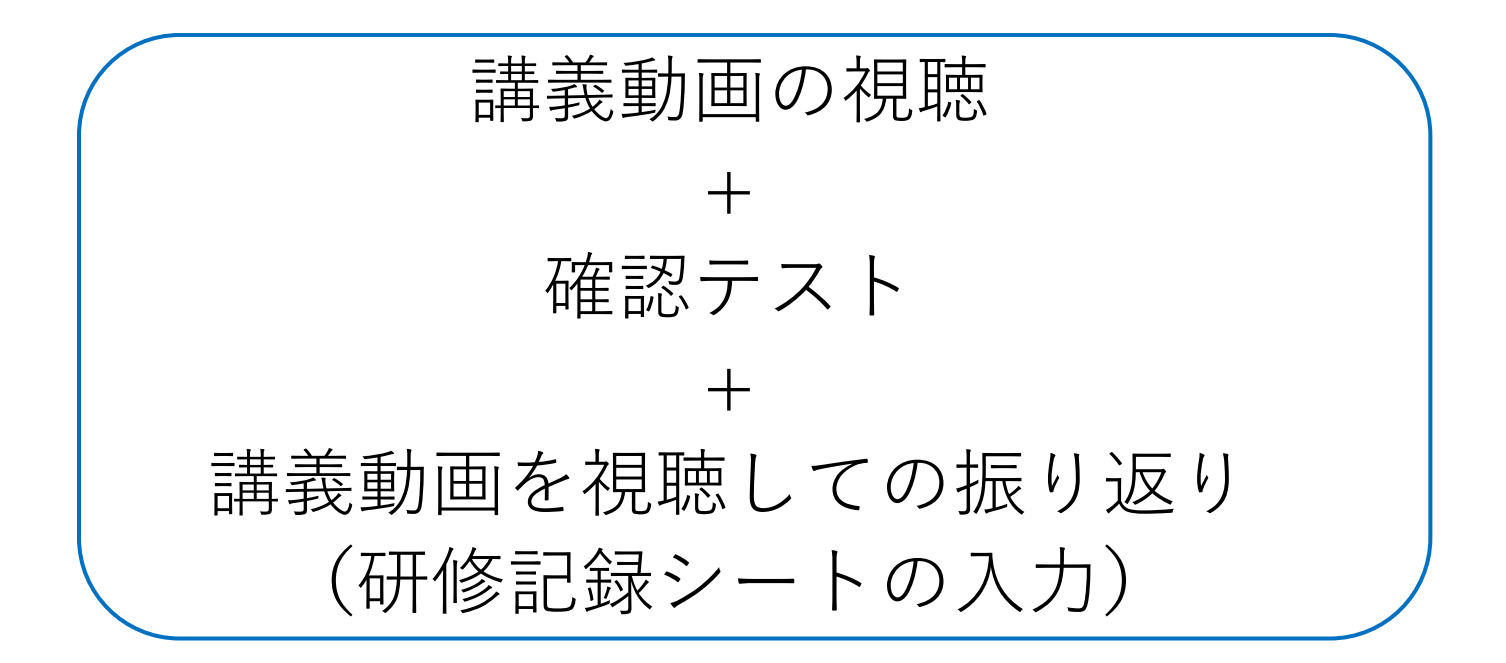

• すべてオンライン上で実施します。 ⇒**長野県介護支援専門員ポータルサイト(仮称)「https://nagano-cmt.online」**

長野県介護支援専門員ポータルサイト(仮称)について

- オンライン研修(動画視聴、確認 テスト、研修記録シート)で使用す る他にも機能があります。
- 集合研修事前課題のオンライン提出
- 専門員証の有効期限の確認。 (研修の受講の有無にかかわらず確認できます)
- 集合研修の参加の可否がわかります。
- 法定研修の修了証書はオンラインで の発行になります。

※紙を希望される方は事務局までご連絡下さい。

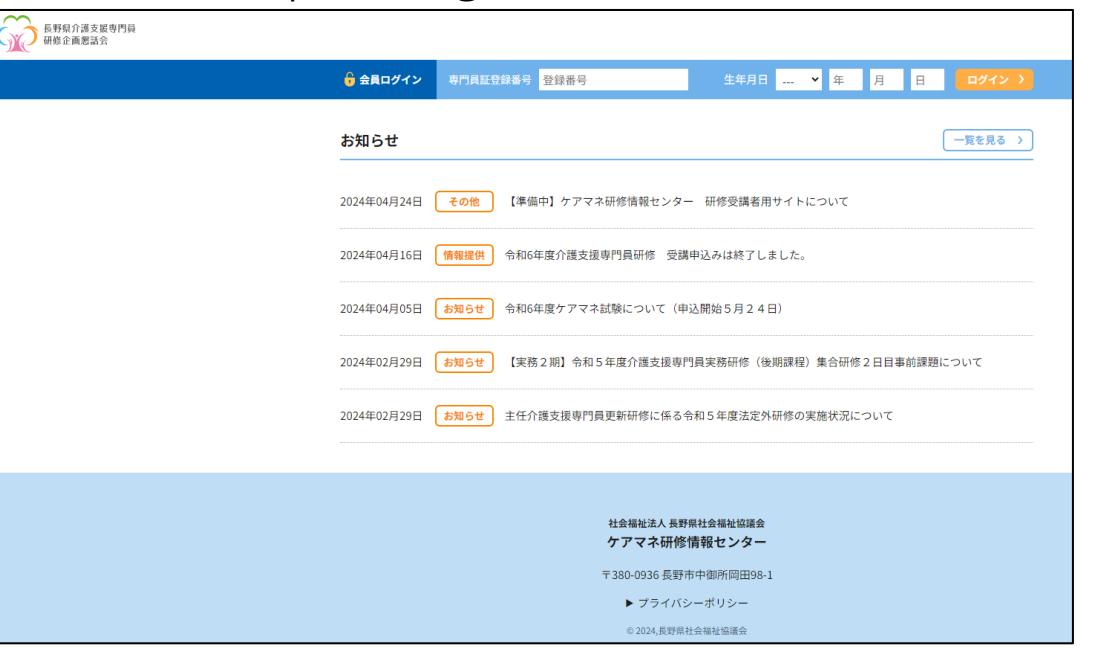

https://nagano-cmt.online

画面は開発中のイメージです

7

## オンライン研修の始め方

• パソコンなどの推奨ブラウザで専用サイトへアクセスします。

#### URL: https://nagano-cmt.online

• 長野県社会福祉協議会のホームページからもアクセスできます。

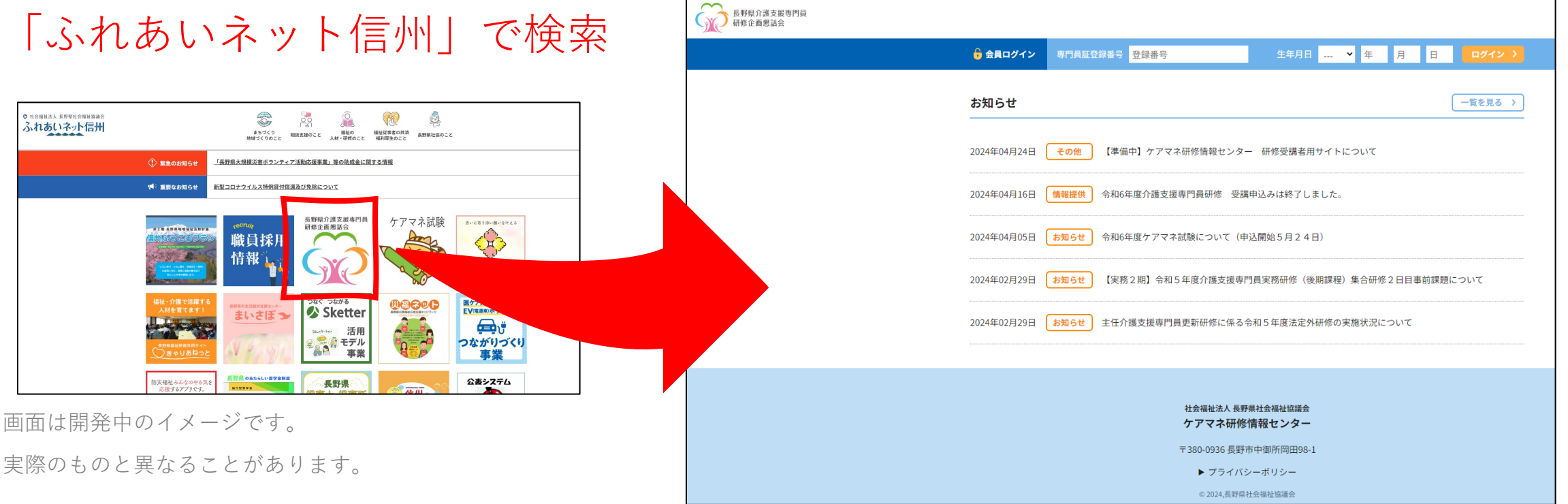

• ブラウザ…インターネットを介してホームページ(Webサイト)をパソコンやスマートフォンで閲覧するため のソフト(アプリ、アプリケーション)のこと

8

ポータルサイトへログインします

• まず、受講決定通知にある「介護支援専門員証の登録番号」と「生年 月日」を入力して、「ログイン」をクリックします。

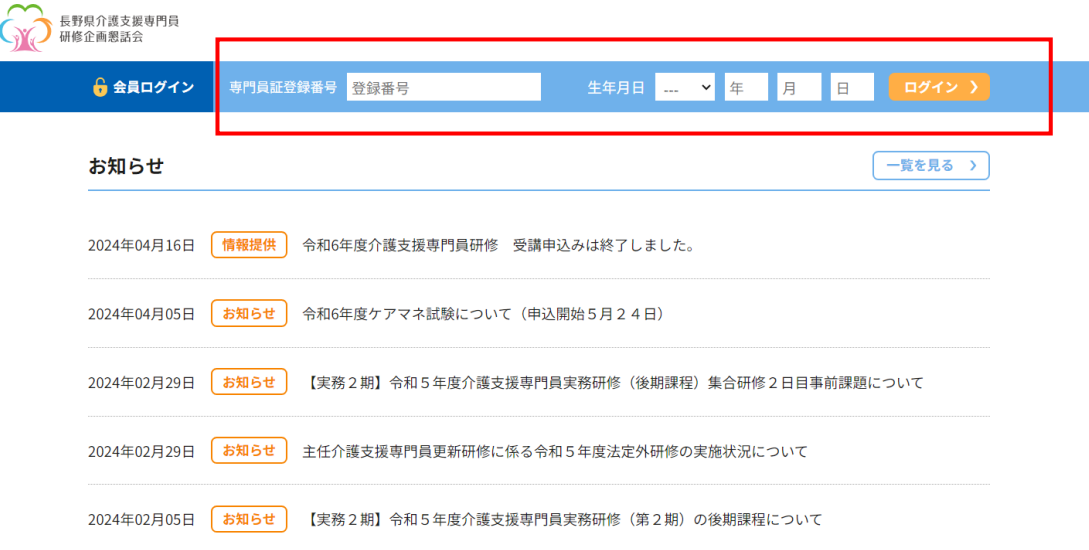

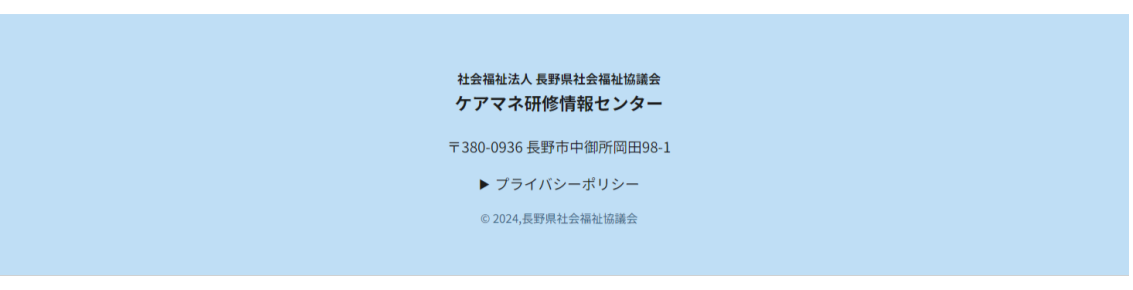

画面は開発中のイメージです。 実際のものと異なることがあります。9

## 受講する研修を選択します

- 多くの受講者の方は、ここにはひとつしか表示されないので、そのま ま受講する研修を選択しクリックします。
- 複数の研修を受講する方は下表のように複数研修が表示されます。受 講したい研修を選択しクリックしてください。

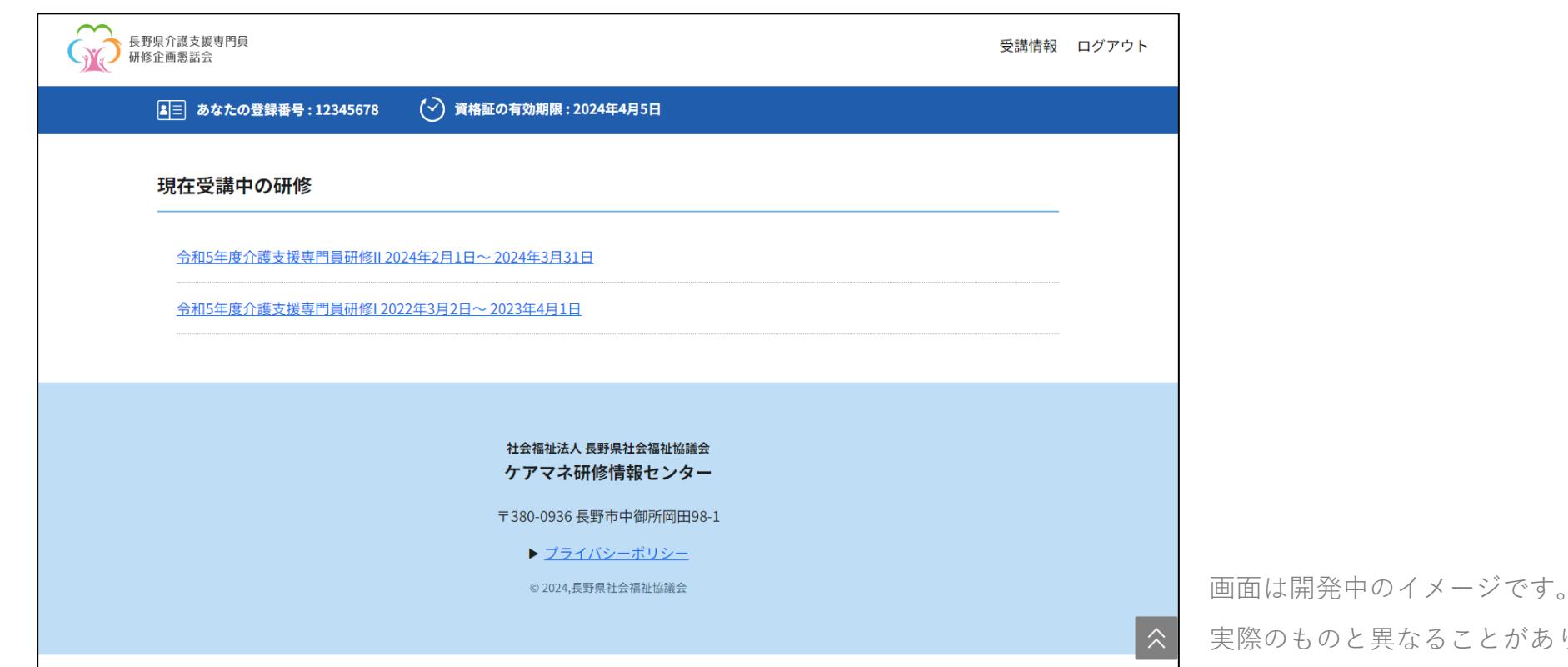

と異なることがあります,<sup>10</sup>

#### ③ 受講中の研修を確認し、講義動画の視聴を開始します

- 研修の詳細情報が確認できます。
- オンライン研修の動画視聴を行う 場合はここをクリックしてくださ い。(別ページに移ります)
- ここのページがオンライン研修の いわゆる「トップページ、ホーム 画面」になります。

画面は開発中のイメージです。

実際のものと異なることがあります。

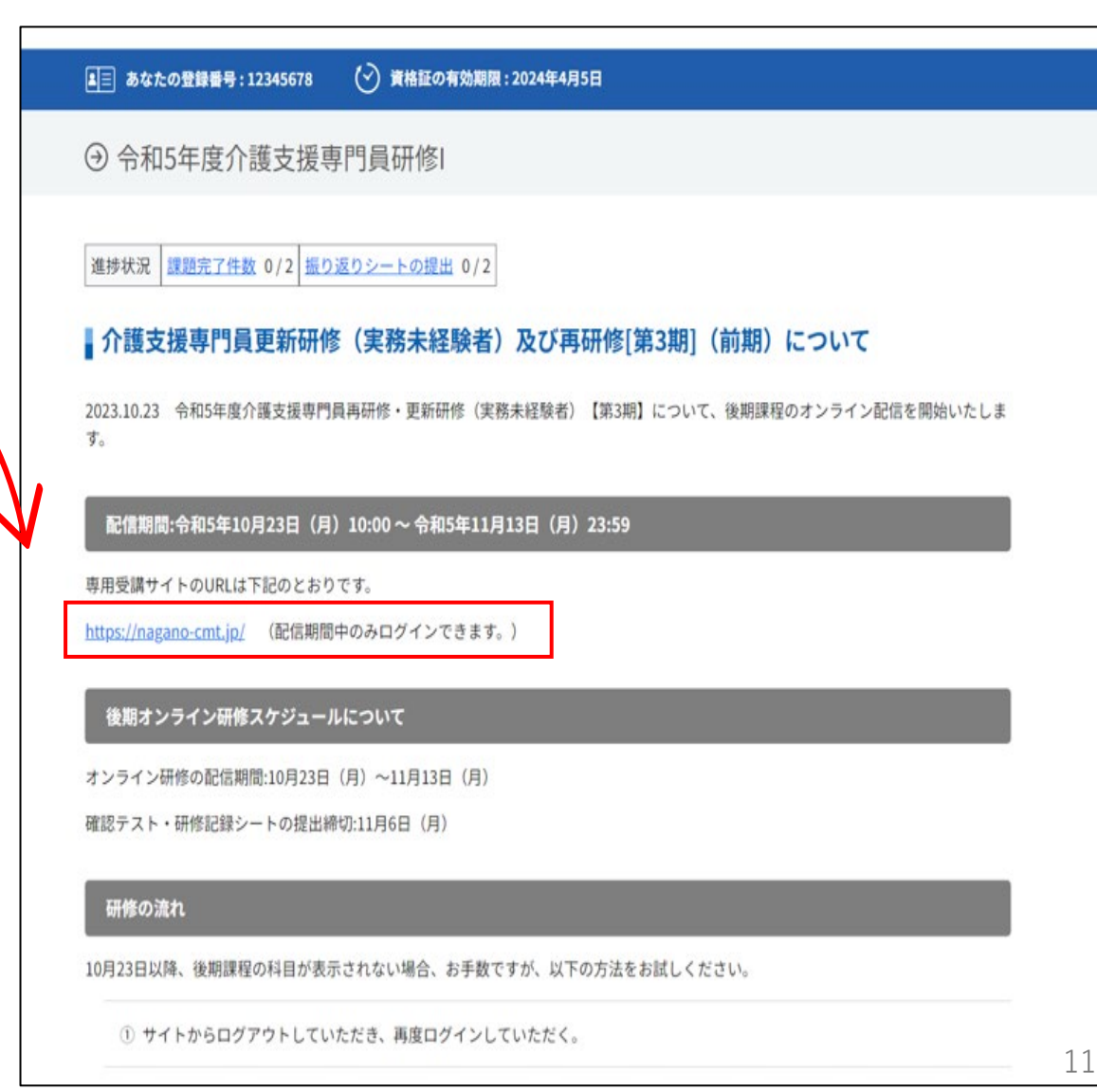

#### ④-1 講義動画の視聴方法

- 別のwebサイトに移ります(nagano-cmt.jp)
- ここでもう一度、「介護支援専門員証登録番号」と、ご自身の「生年月 日」を入力し、ログインをクリックします。

受講生ログイン

• ログインできない場合は本会へご連絡ください。

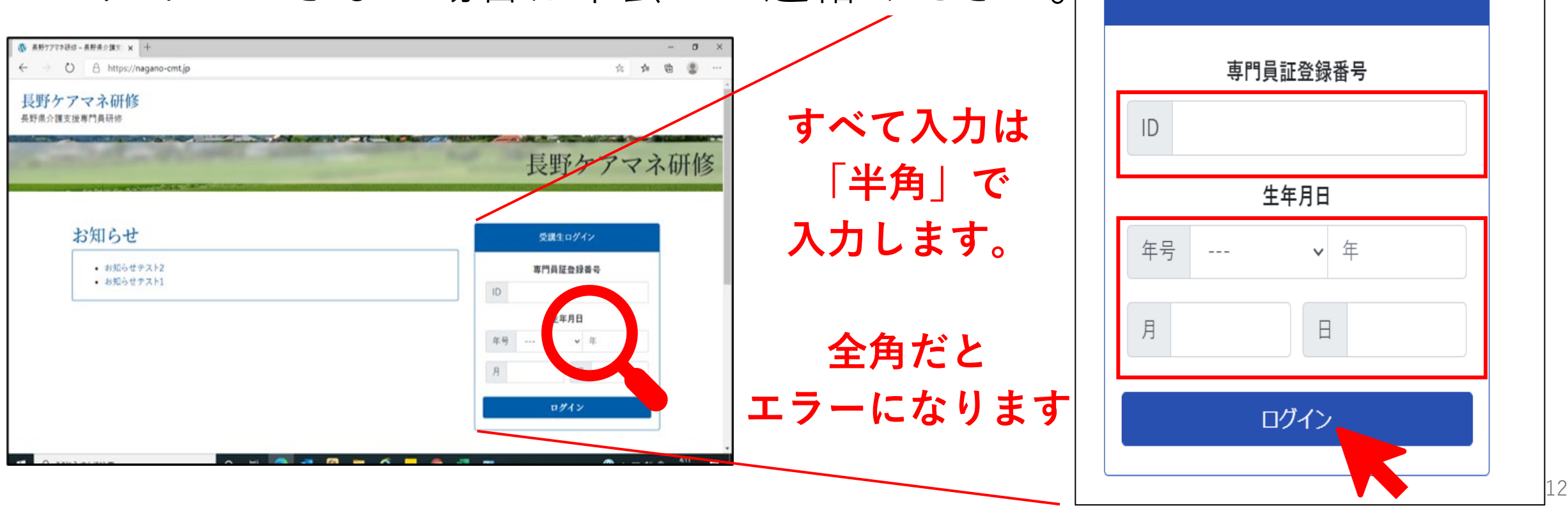

画面は開発中のイメージです。実際のものと異なることがあります。

#### ④-2 講義動画の視聴方法

- 受講する研修の科目が一覧で表示されます。
- まずは科目番号をクリックします。

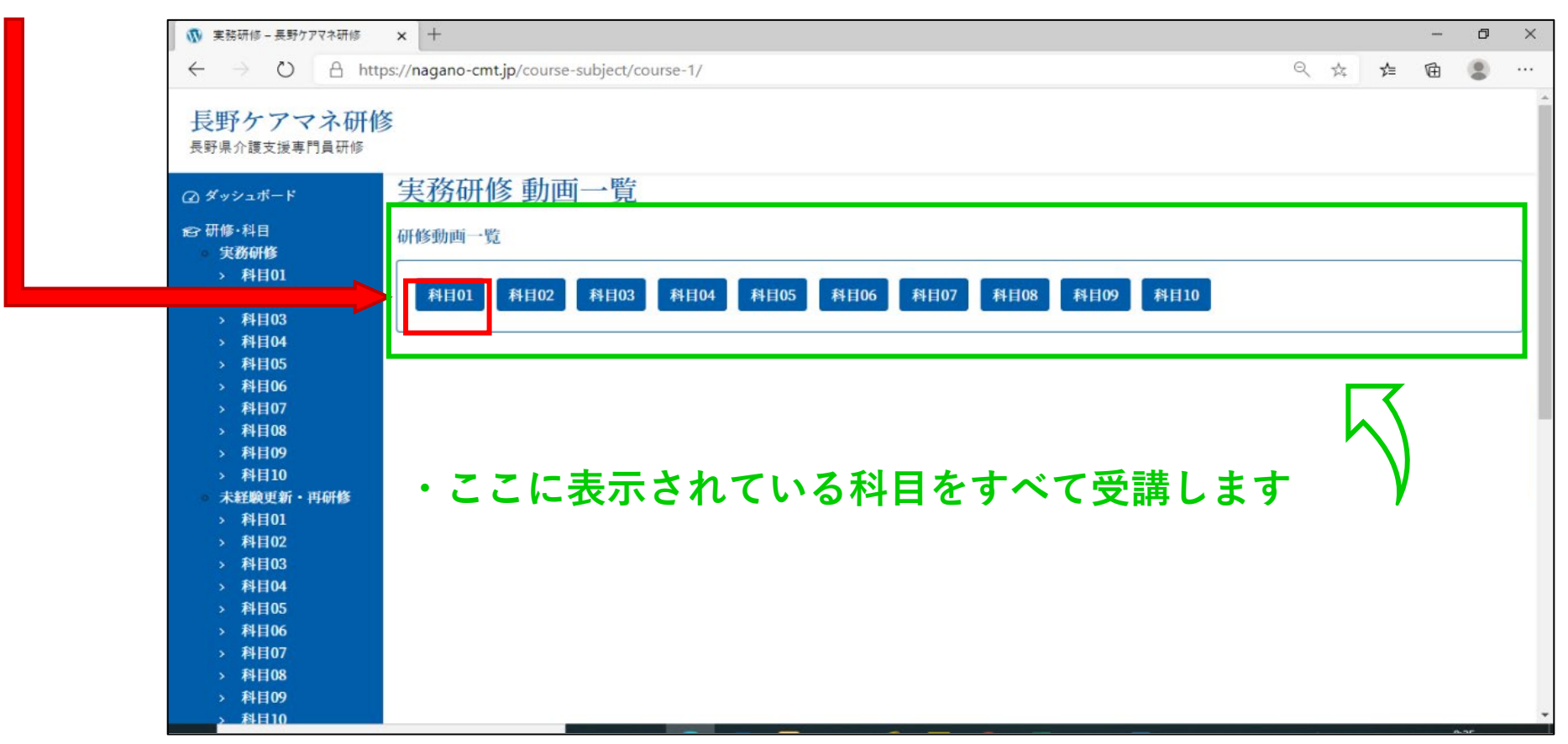

- ④-3 講義動画の視聴方法
	- 各科目の動画が表示されます。
	- 学習したい動画をクリックすると、動画視聴画面が表示されますので、 研修動画を視聴してください。

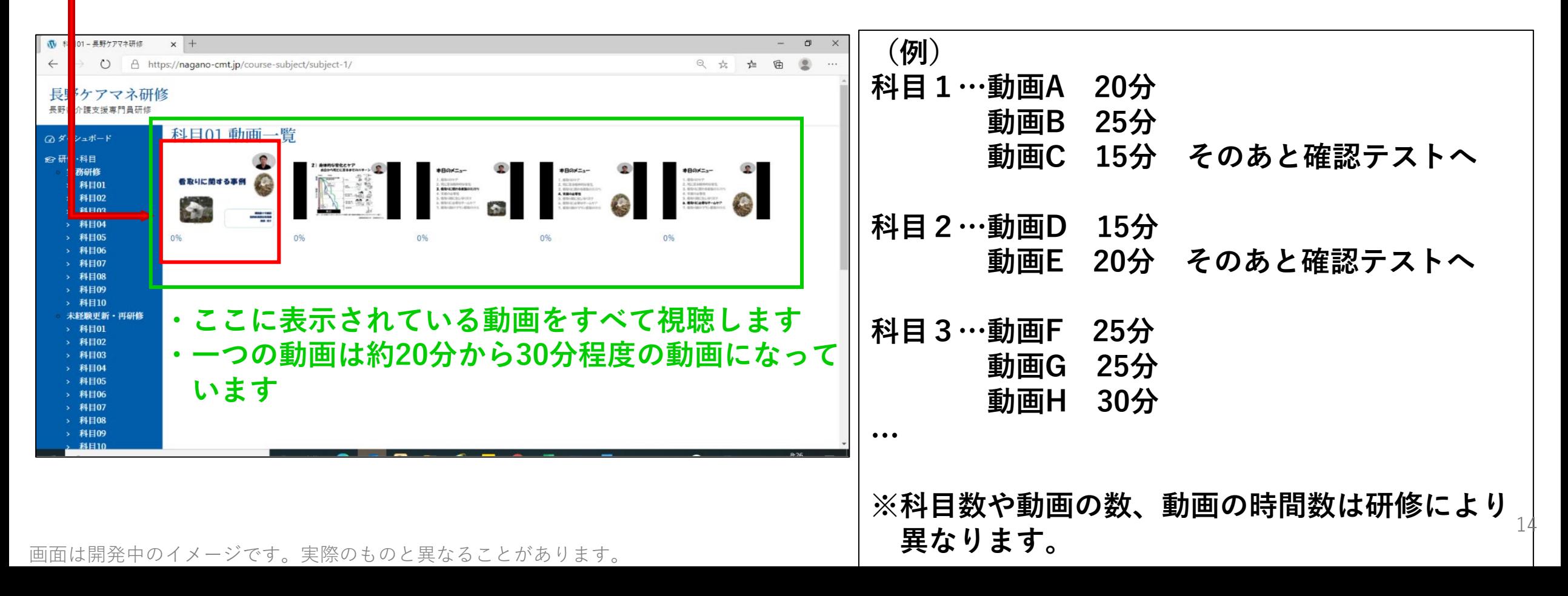

#### ④-4 講義動画の視聴方法

- オンライン研修動画の途中で「個人ワーク○分」と表示が画面に出ます。
- これは各自でお持ちの適当なノートなどにご記入ください。
- 様式はありません。
- 提出も**不要**です。

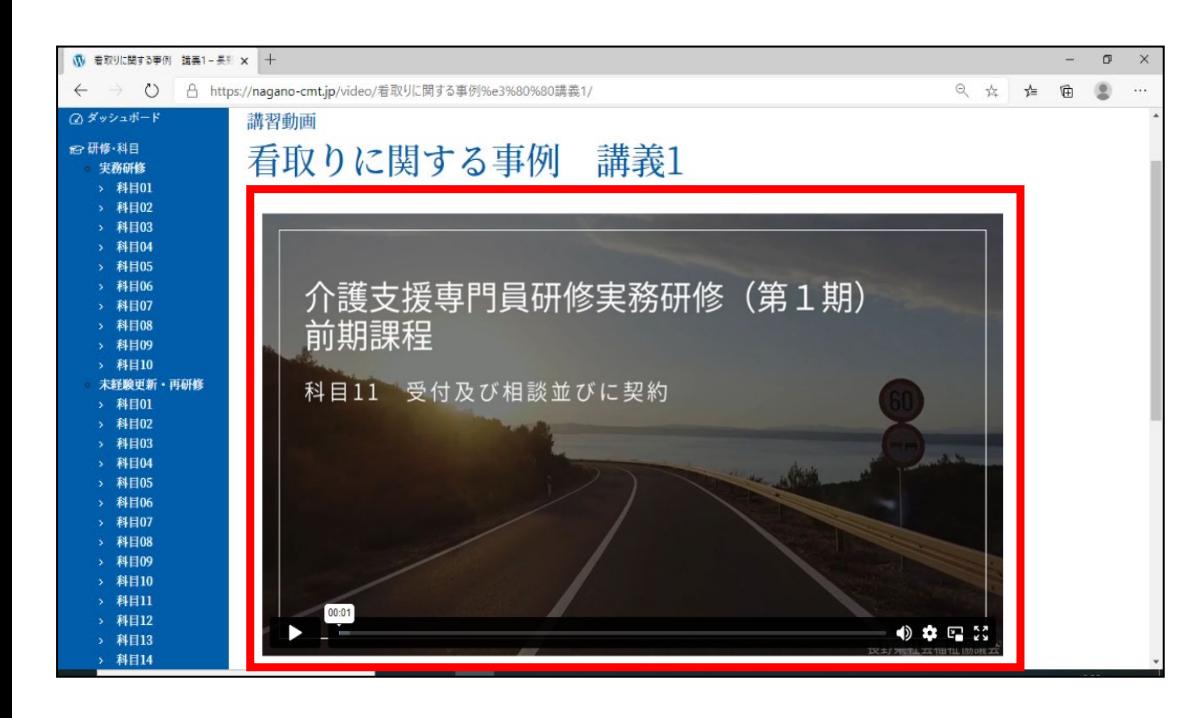

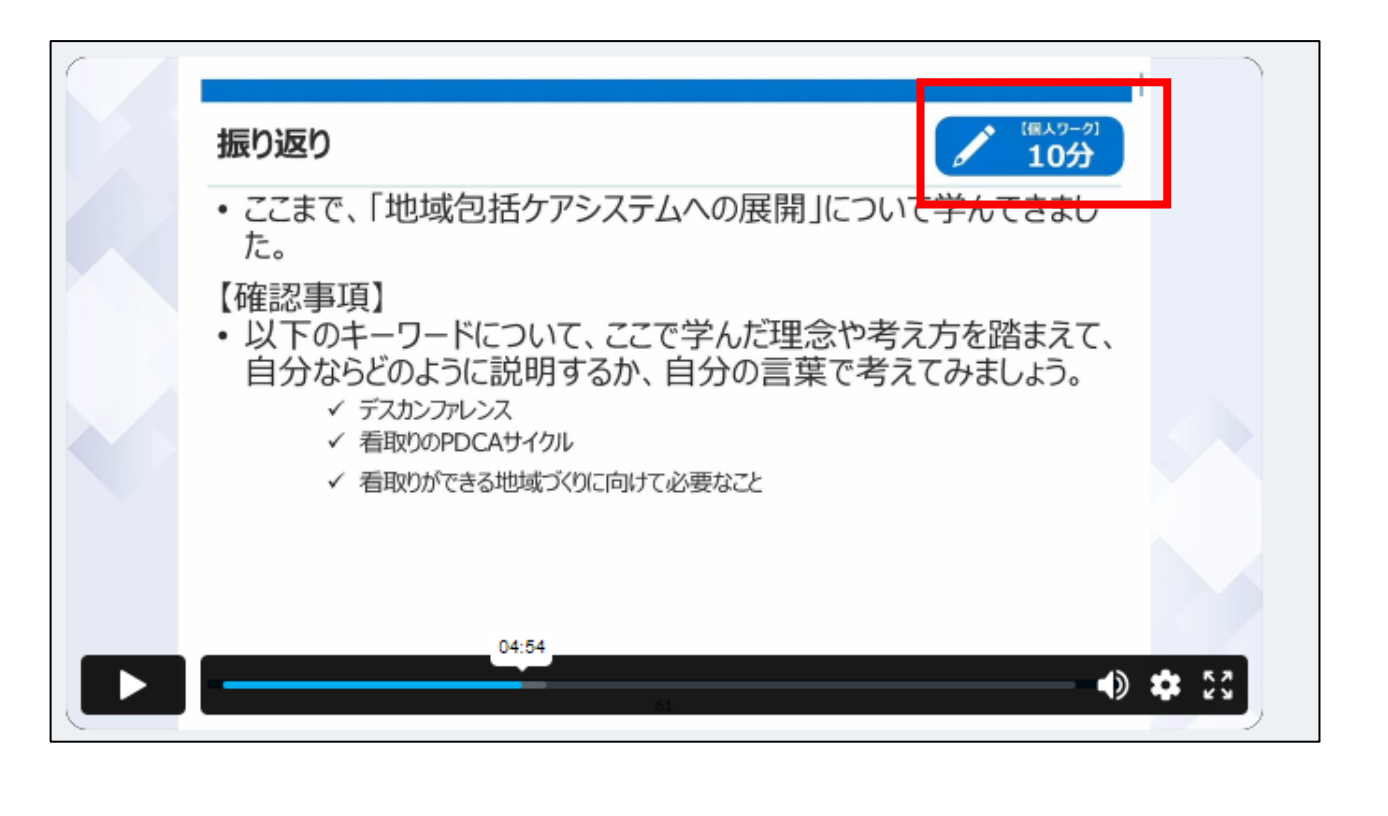

#### ④-5 講義動画の視聴方法

- 各「科目の最後の動画」を視聴後、動画画面上でクリックします
- クリックするとページが変わります。
- 続いて、「確認テスト・研修記録シート」の実施方法に移ります。

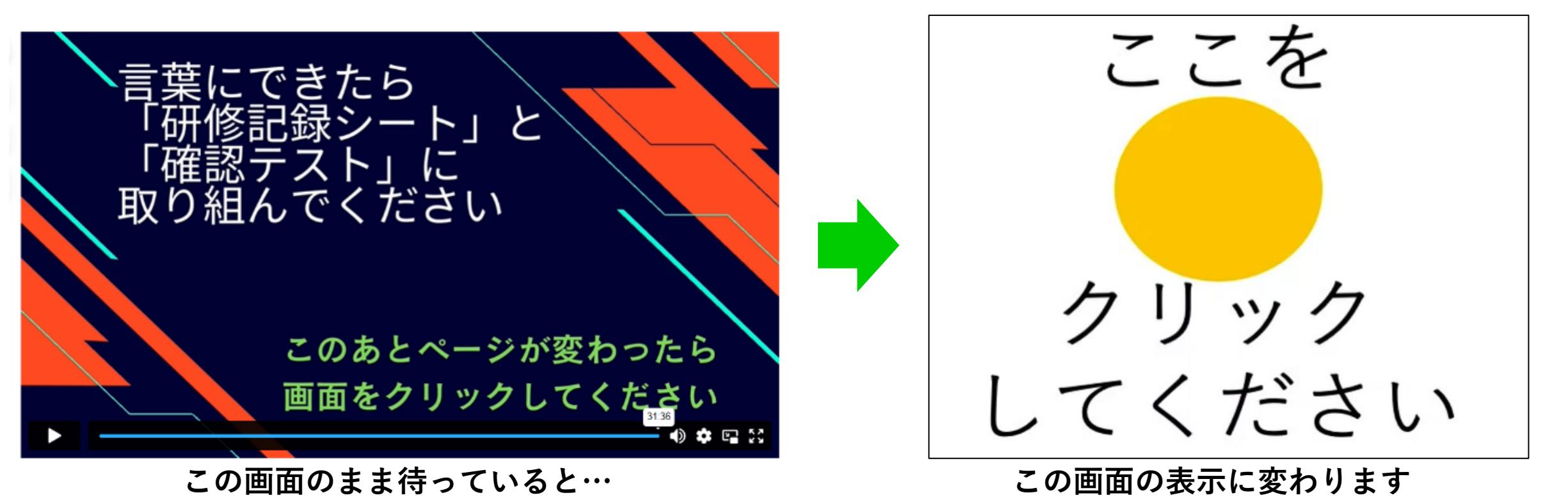

**変わったら黄色の「●」をクリックします**

#### ⑤-1 確認テストの実施

- 動画の視聴が終わると、確認テストの 実施になります
- まずは**受講中の研修**を確認します  $\bigcirc$
- 視聴した科目と**同じ科目**になっている か、<sup>3</sup>問題1の表示になっているか確認 してください。  $\circled{2}$ ④
- 回答は**「〇」か「×」**の2択です。
- 「〇」か「×」を選択した後に「**回答 する**」をクリックして下さい。
- その後、正しい回答と解説が表示され ます。 ⑥
- 確認したら「**次の問題**」をクリック
- 問題は**すべて10問**あります。順番にす べてに回答して下さい。

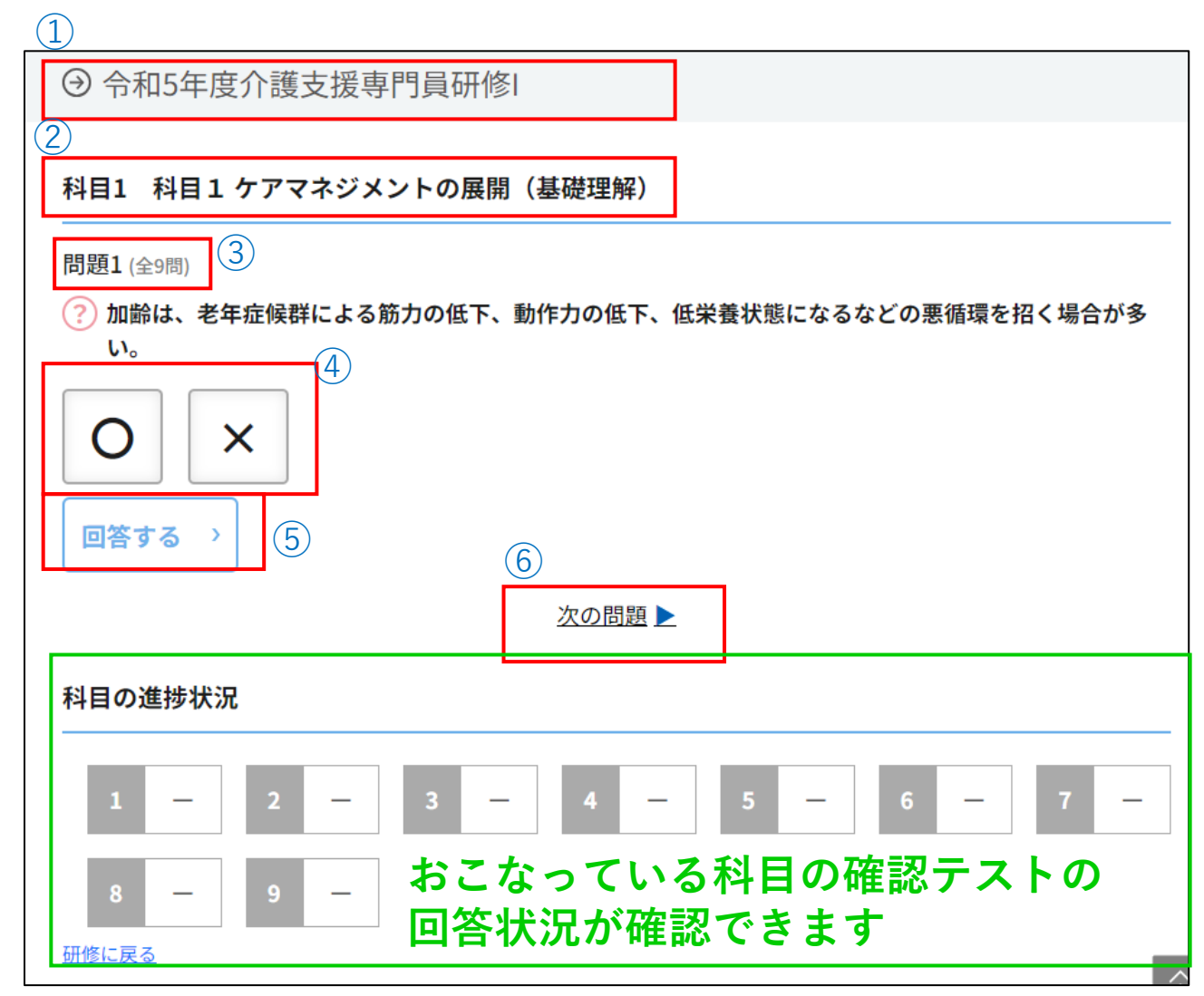

画面は開発中のイメージです。実際のものと異なることがあります。

画像では問題数が9問になっていますが、すべての研修で確認テストは10問あります<sup>17</sup>

#### ⑤-2 確認テストの実施

- 問題10まですべての回答が終わったら 「**研修に戻る**」をクリックします。  $\bigcirc$
- このあと、科目1の**研修記録シート**に移 ります。

≪一連の流れ≫

↓

↓

↓

科目1の確認テスト10問を実施

科目1の**研修記録シート**

科目2の動画視聴

科目2の確認テストへ…

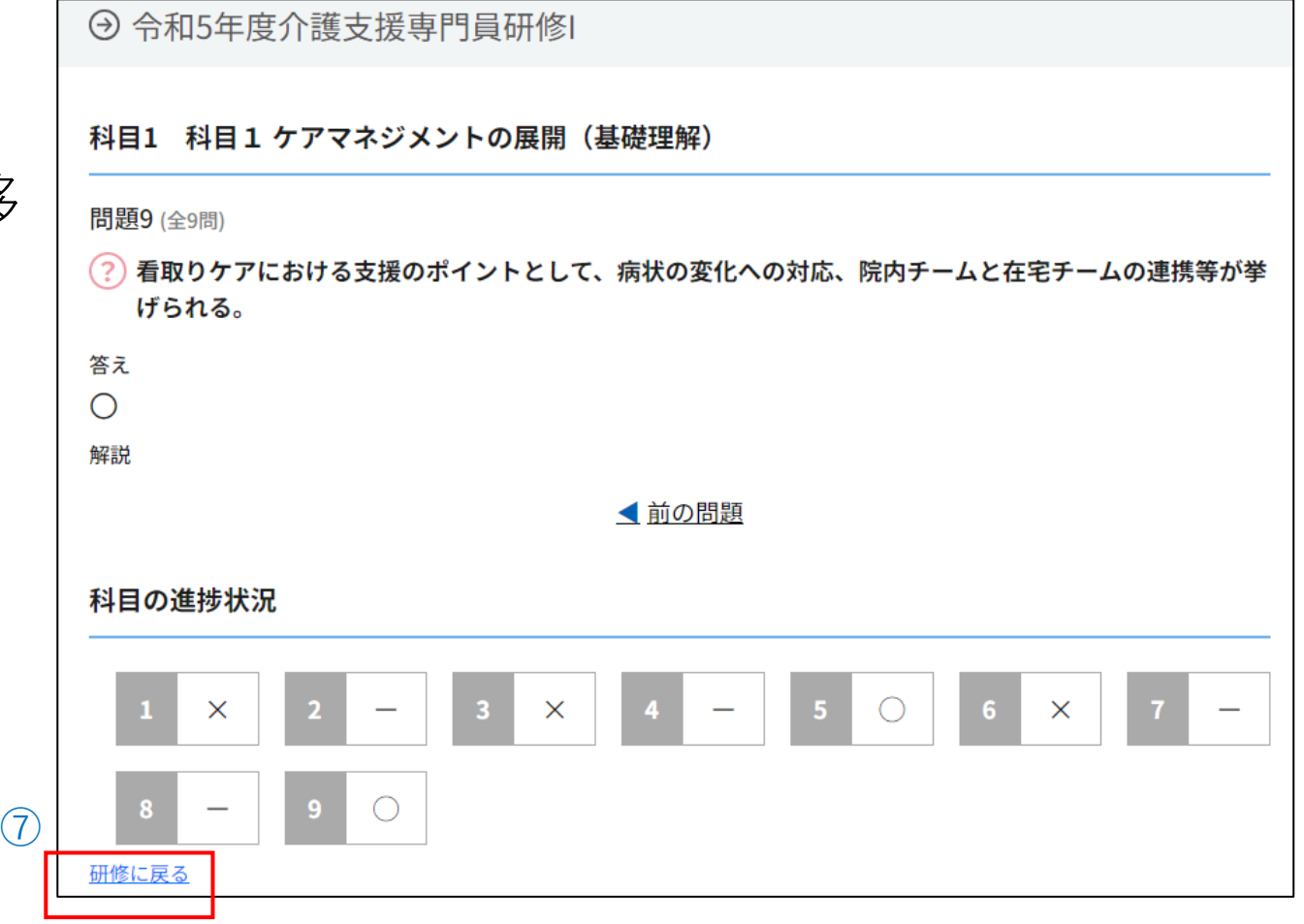

画面は開発中のイメージです。実際のものと異なることがあります。

画像では問題数が9問になっていますが、正しくは問題10での作業です 18

⑥-1 振り返りの実施(研修記録シート入力)

• 科目内のすべての確認テストが完了す ると、「**研修記録シート入力**」が新し く表示されます。これが「振り返り」 の作業になります。

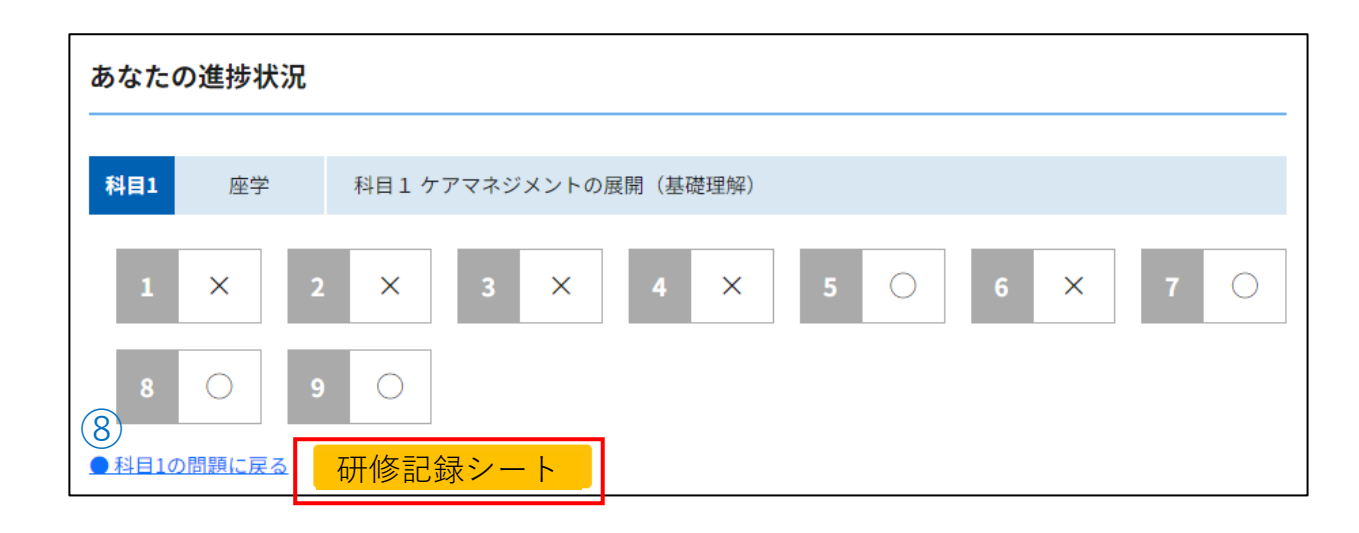

• 「研修記録シート入力」の表示が出な い場合は下図のように確認テストが完 了していないので、再度回答してくだ さい。  $(8)$ 

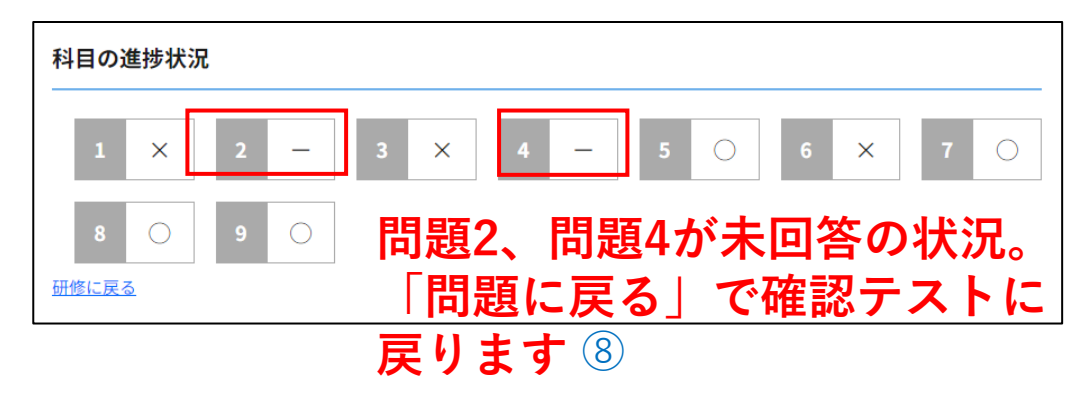

画面は開発中のイメージです。実際のものと異なることがあります。

 $(8)$  expressed to the controller of the position of the fig. that is positionally set of the position of the position of  $\rm{d}$  expression of the position of the position of the position of the position of the positio

⑥-2 振り返りの実施(研修記録シート入力)

• 科目の理解度を選択します  $\bigcirc$ 

「理解しやすかった」~ 「理解しにくかった」

• その下の設問は任意回答 です。得たものや気づき、 課題等を記載します。。  $\circled{3}$ 

• 入力できたら、「提出」 します。あとで訂正も できます • 一時保存も使用できます ④

が提出を忘れないように

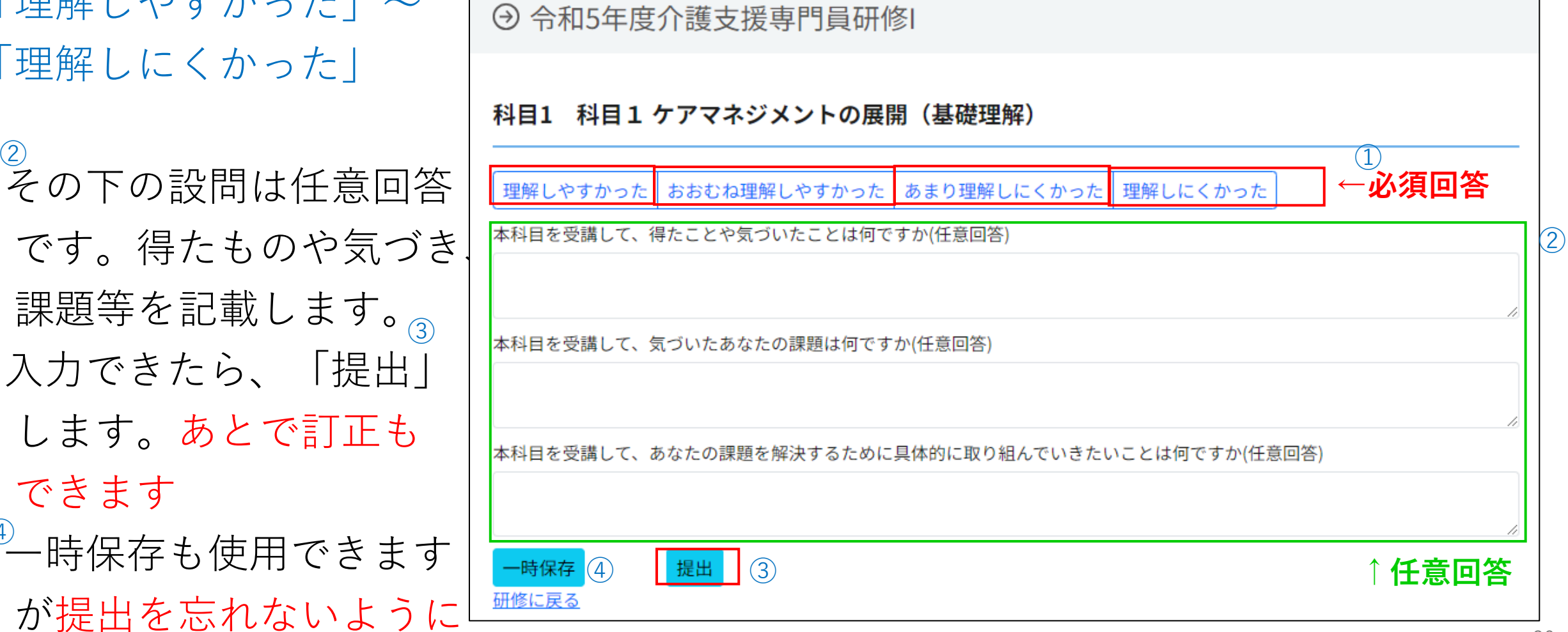

画面は開発中のイメージです。実際のものと異なることがあります。

#### ⑥-3 振り返りの実施

- 振り返りまで終わったら次の 科目の動画の視聴に移ります。
- 科目1から始めた場合は、 「科目2の動画視聴」へ移っ ていきます。
- 動画の視聴、確認テスト、研 修記録シートは一度に行う必 要はありませんが、必ずすべ ての科目を完了してください。

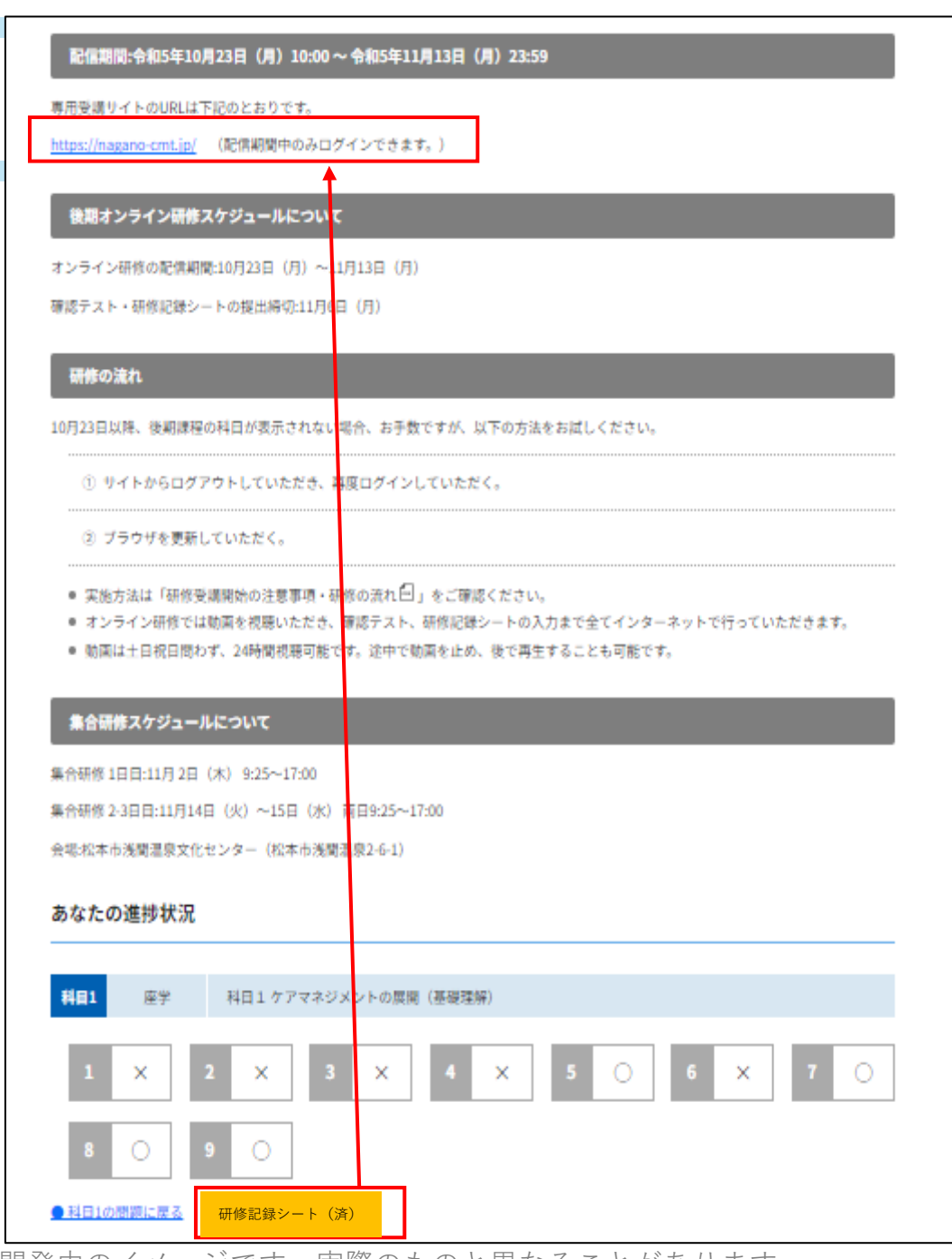

21

画面は開発中のイメージです。実際のものと異なることがあります。

#### ⑥-4 振り返りの実施(研修記録シート入力)

- 10問の確認テスト、研修記録シートが完了すると下図のようになりま す。※すべての問題に「〇・×」がついているか確認
- 研修記録シート[済]になっているのを確認します。
- これで一つの科目についての受講は完了になります。
- ≪1科目の流れの確認≫

科目のすべての動画の視聴⇒10問の確認テスト⇒研修記録シート

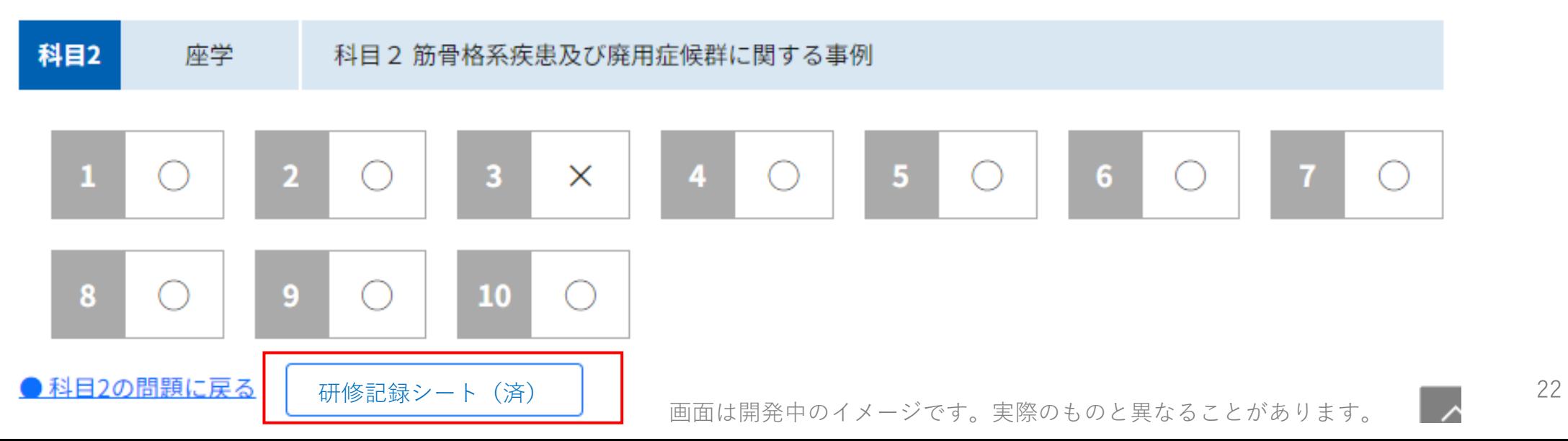

## 課題の提出について

#### ⑦-1 集合研修事前課題の様式について

- 集合研修の事前課題の様式は長野県社会福祉協議会のホームページに掲載しています。  $\bigcirc$
- 各自でダウンロードしてお使いください。
- ダウンロードする際に、データの保存場所を確認しておきましょう。その保存した場 所から、データのアップロードを行っていくことになります。
- 保存場所は@「ダウンロード」か「デスクトップ」のどちらかを推奨します。

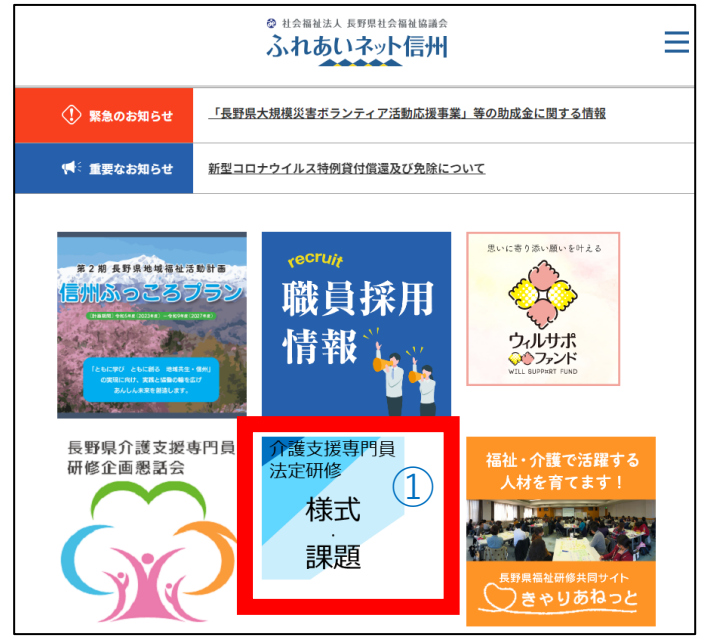

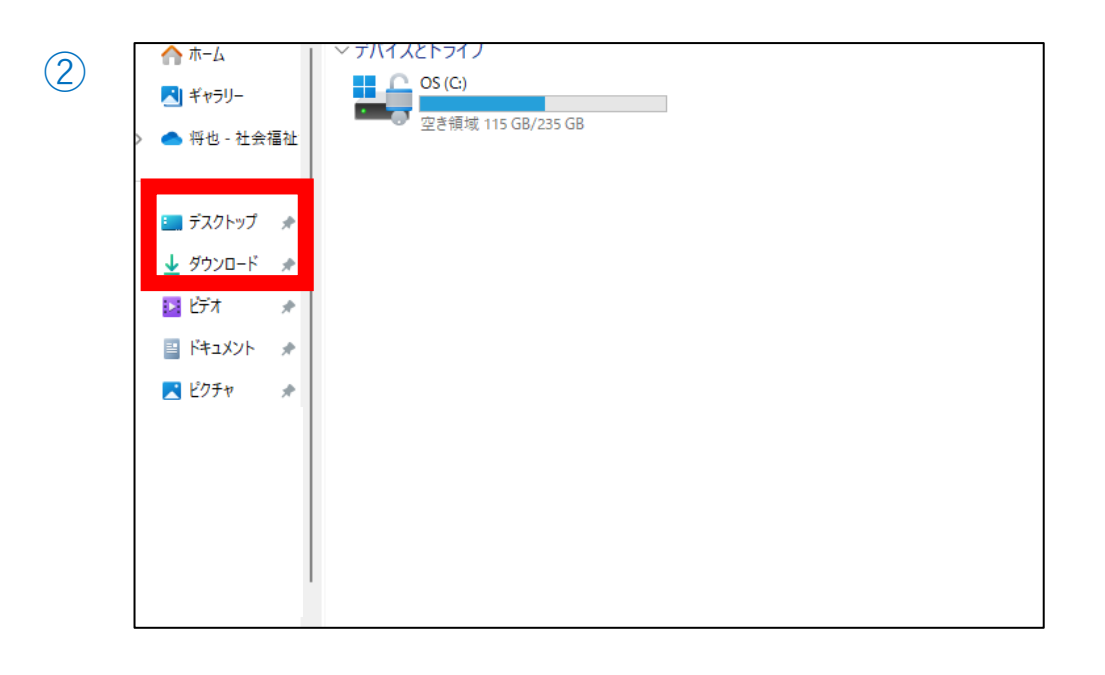

画面は開発中のイメージです。実際のものと異なることがあります。

#### ⑦-2 集合研修事前課題の提出方法

- 動画の視聴、確認テスト、研修記録シートの記入まで終わると、「事前課題の提出」 の表示が出ます。  $\bigcirc$
- ここから事前課題を提出(インターネット上にアップロード)していきます。

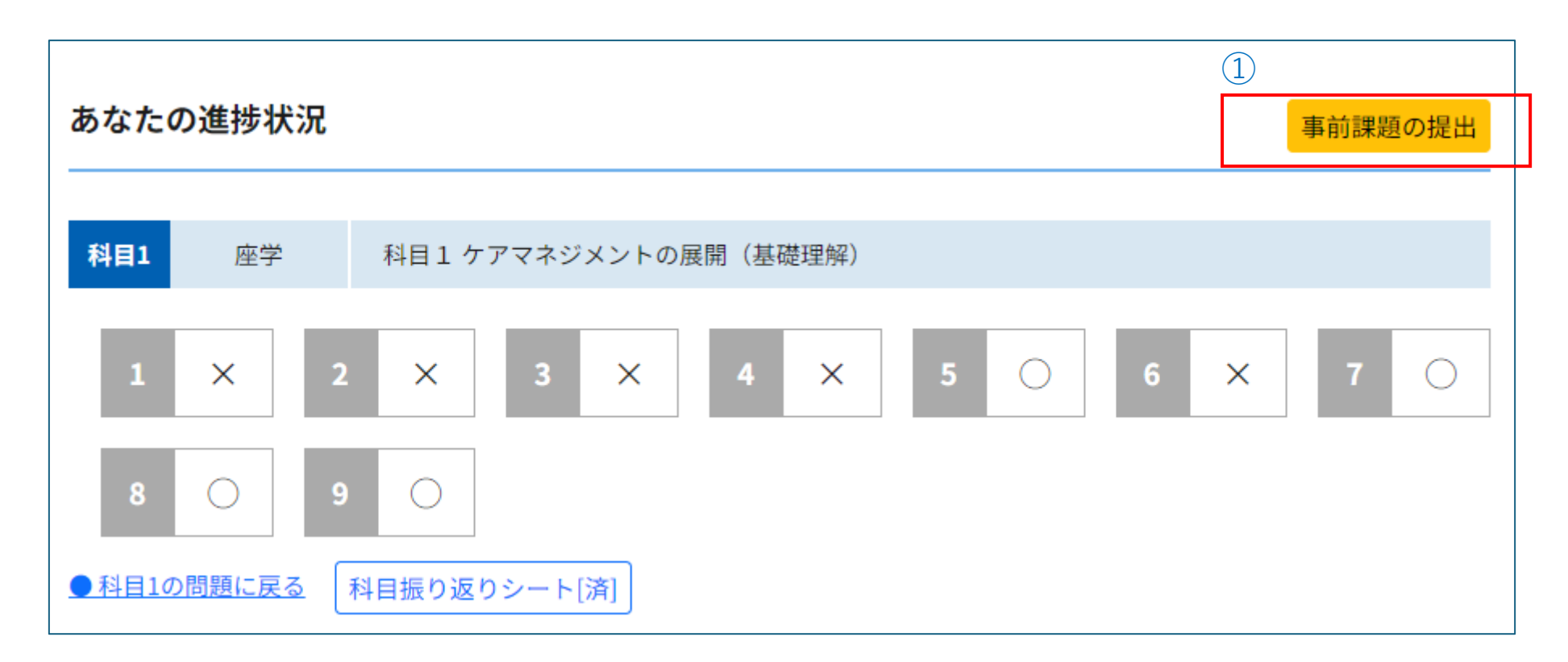

画面は開発中のイメージです。実際のものと異なることがあります。

#### ⑦-3 集合研修事前課題の提出方法Ⅰ  $\bigcirc$

- 「ファイルを選択」をクリックしてパソコ ンの保存場所を選択するか
- デスクトップなどからドラッグ&ドロップ をするとアップロード(提出)できます  $\bigcirc$
- アップロードできたら「提出」をクリック **します →次頁へ続く**  $\begin{array}{|c|c|c|c|c|}\n \hline\n (\exists & \mathbb{R} \ \hline\n \text{H} & \text{H} & \text{H$

#### 【ドラッグ&ドロップの操作】

ファイルアイコンをマウスボタンを押したまま移動(ドラッグ) すると、ファイルをつかんで持ち上げたような状態になります。 押したまま移動(ドラッグ)したアイコンを移動させたい場所で、 押しているマウスボタンから指を離して(ドロップ)しましょう。

#### ①か②のどちらでも提出することができます

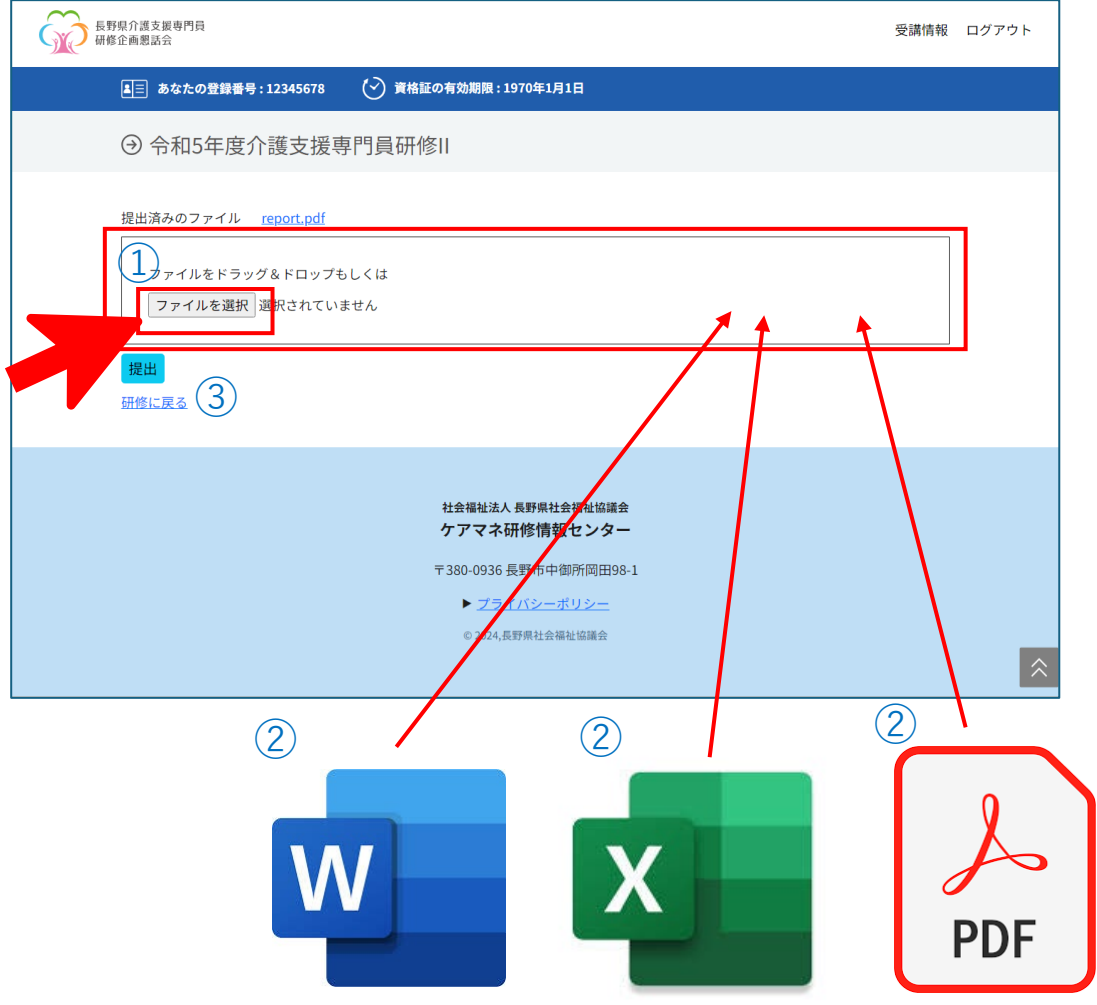

### ⑦-3 集合研修事前課題の提出方法Ⅱ

- 正しくファイルが選択(アップロードの準備)が終わると、下図のように表示が変わ ります。
- 必ず「提出」を押してください。
- ファイルは仕様上、一つずつの提出になります。お手数をおかけしますが一つずつ提<br>- 出してください。 出してください。

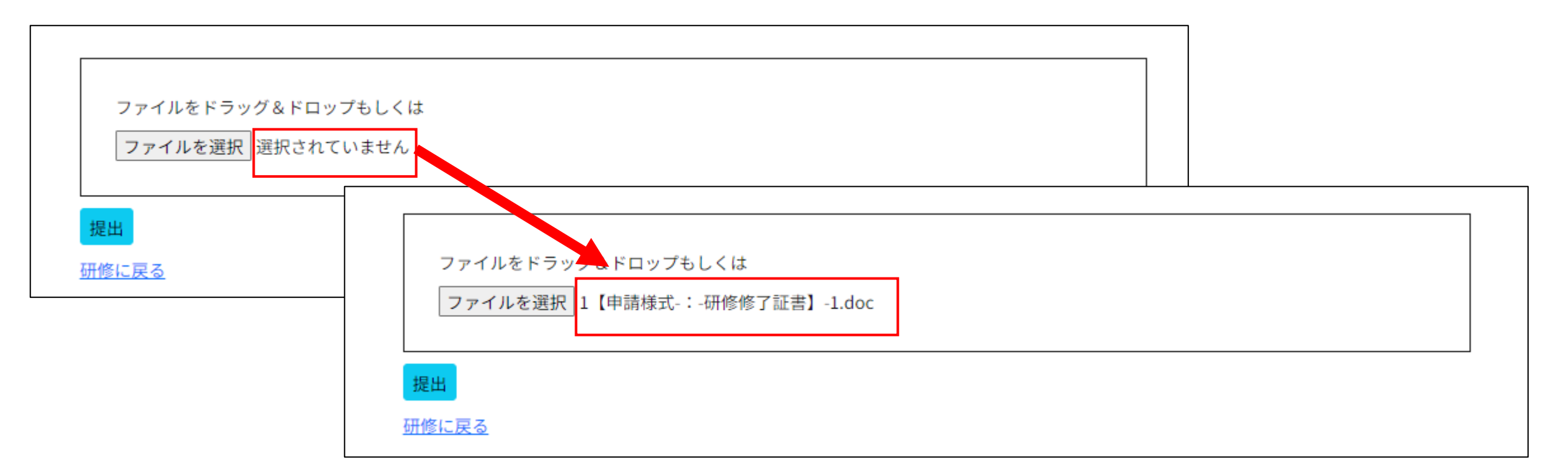

### ⑦-3 集合研修事前課題の提出方法Ⅲ

• **提出後**もファイルの確認や、差し替 えは可能です。 保存しました  $\bigcirc$ • 青字のファイル名を押すとファイル ① 提出済みのファイル 介護支援専門員 法定研修.png がダウンロードされます。PCの  $\circled{2}$ 【申請様式-:-研修修了証書】-1 「ダウンロードフォルダ」に保存さ れますので確認してください。 ファイルをドラッグ&ドロップもしくは  $\bigcirc$ • 「×」を押すと、提出したファイル ファイルを選択 |選択されていません を削除できます。 提出 研修に戻る

⑧集合研修への出席について

- 確認テスト、研修記録シート、事前課題の提出など、オンライン研修で課され たすべての課題を終えると、下図のようになり、集合研修の出席が認められま す。最初は「受講確認中」です
- 受講決定通知に記載の集合研修の持ち物を確認し、忘れ物に気を付けて集合研 修へご参加ください。
- 提出課題を事務局がチェックし、集合研修の48時間前までに受講可否の表示を 変更します。「受講可能です」に変わります。
- 48時間前までに**変わらない場合のみ**、 事務局へご連絡ください。

進捗状況 |課題完了件数 9/9 |研修記録シートの提出 9/9 | 受講確認中

▌オンライン研修動画視聴はこちらから(再度ログインが必要です) https://nagano-cmt.jp/

進捗状況 課題完了件数 6/6 振り返りシートの提出 6/6 事前課題の提出 完 受講可能です

<mark>■介護支援専門員更新研修(実務未経験者、及び再研修[第3期](前期)について</mark>

・更新研修(実務未経験者)【第3期】について、後期課程のオンライン配信を開始いたしま

配信期間:令和5年10月23日(月)10:00 ~ 令和5年11月13日(月)23:59

専用受講サイトのURLは下記のとおりです。

https://nagano-cmt.jp/ (配信期間中のみログインできます。)

後期オンライン研修スケジュールについて

オンライン研修の配信期間:10月23日 (月) ~11月13日 (月)

確認テスト・研修記録シートの提出締切:11月6日 (月)

#### ⑨指定された期日までに不備があった場合

- オンライン研修の動画の視聴、確認テスト、研修記録シート、事前課題の提出など、 オンライン研修で課された課題に一つでも不備があると、集合研修には参加できま せん。
- 事務局で各受講生の課題の状況を確認し、不備があった場合には電話もしくは申請 いただいた携帯電話番号にSMS(ショートメッセージ)をお送りします。
- このSMSの送信元の電話番号は026-226-2000 もしくは+81 26 2262000 **これ以外の番号からは絶対にSMSを送信しません。**

●配信目的

受講中の研修の進捗、課題の提出の状況についてお伝えします。主に課題等の締め切りが過ぎた場合の連絡です。 ※受講者様のお名前などの個人情報は一切お送りしません。

※受講者様の個人情報、パスワードなどをSMSでお聞きすることはありません。

※特に連絡する内容がない場合にはSMSをお送りすることはありません。

※着信したSMSに返信することはできません。

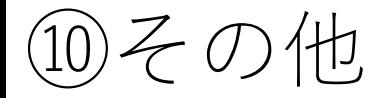

- 受講情報を押すと受講する研修を選択できます(複数の研修を受講する方のみ) ※トップ画面に戻ることもできます。  $\bigcirc$ ②
- 職場のパソコン等で、複数人で研修を受講する方はお手数ですが毎回ログアウト をするようにしてください。

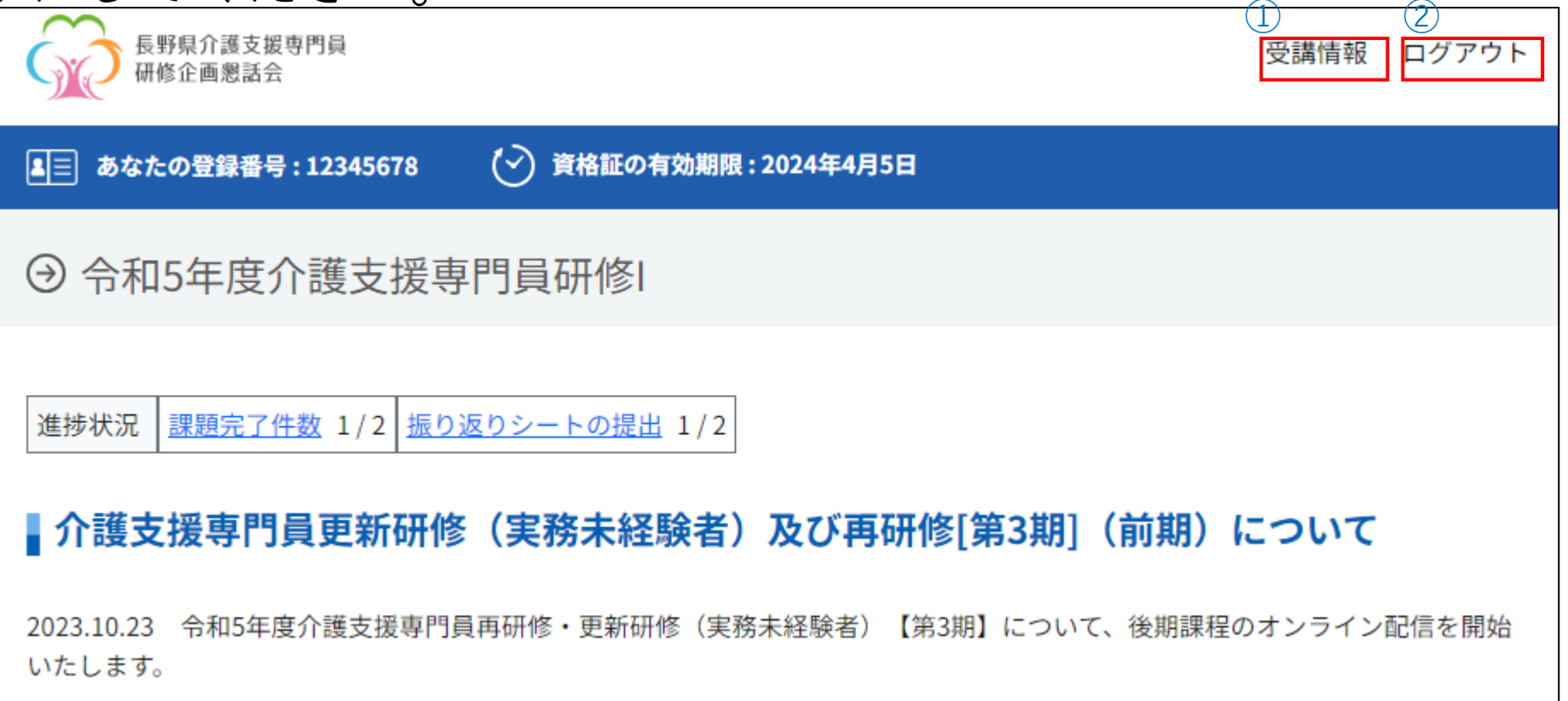

# 集合研修振り返りシート について

## 集合研修振り返りシート1

- 集合研修後は、「集合研修振り返りシート」に取り組んでいただきます。
- このポータルサイトからの実施になります。
- 集合研修終了後に、ポータルサイトの画面が下図のように変わります。

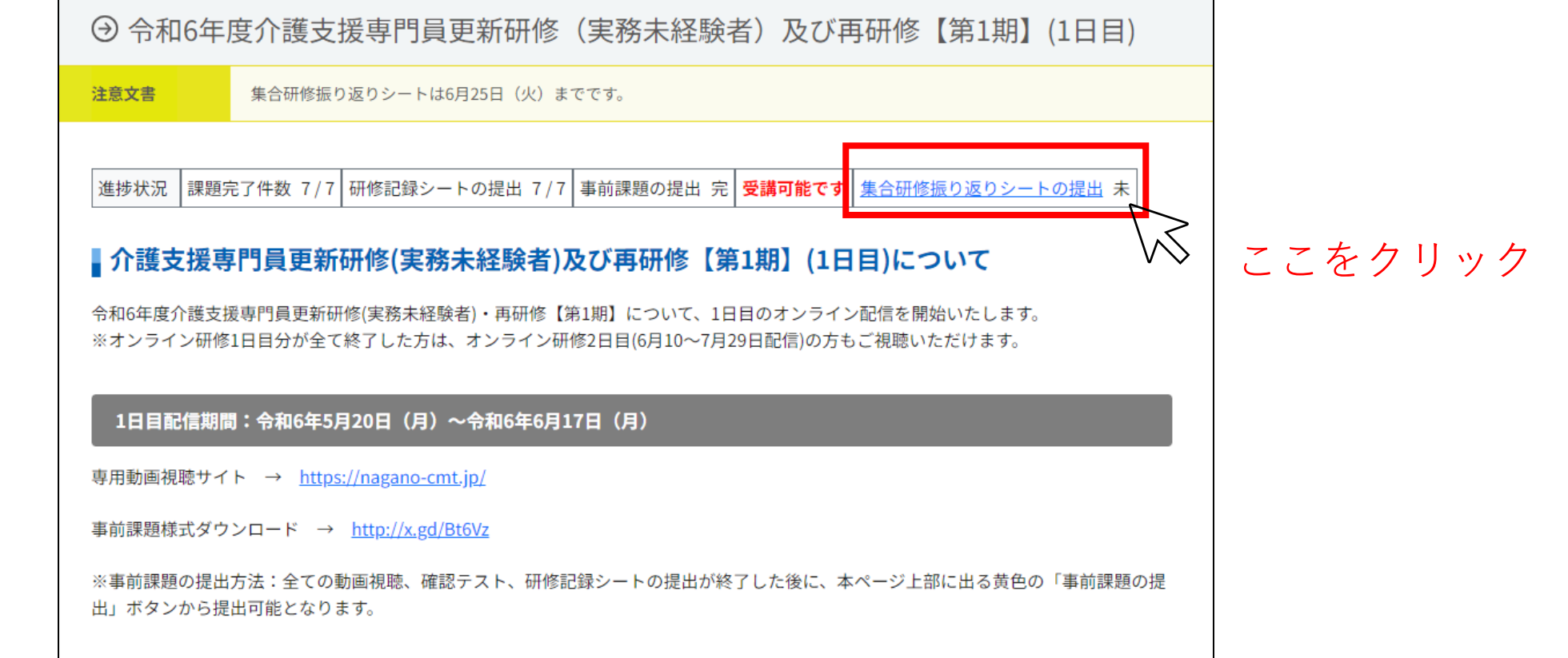

集合研修振り返りシート 2

- てください。
- 「必須」とある項目はすべて回答している項目はすべて回答している。「提出」してください。<br>• 記入できたら、「提出」してください。<br>この一度提出してしまうと、あとす<br>言語せないことはありません)。<br>「言語せないことはありません)。<br>● 時保存できますが、必ず「提上<br>キボタを押し忘れないようにして<br>イベントの集合研修振り返りシートは、研究をとている。<br>その集合研修振り返りシートは、研究をとてきます。<br>その集合研修振り返りシートは、研究を • 記入できたら、「提出」してくださ い。一度提出してしまうと、あとで 訂正できません (誤字脱字が原因で修了証 書が出せないことはありません)。
- 一時保存できますが、必ず「提出」 ボタンを押し忘れないようにして 下さい。
- この集合研修振り返りシートは、研 修終了後も閲覧することができます。

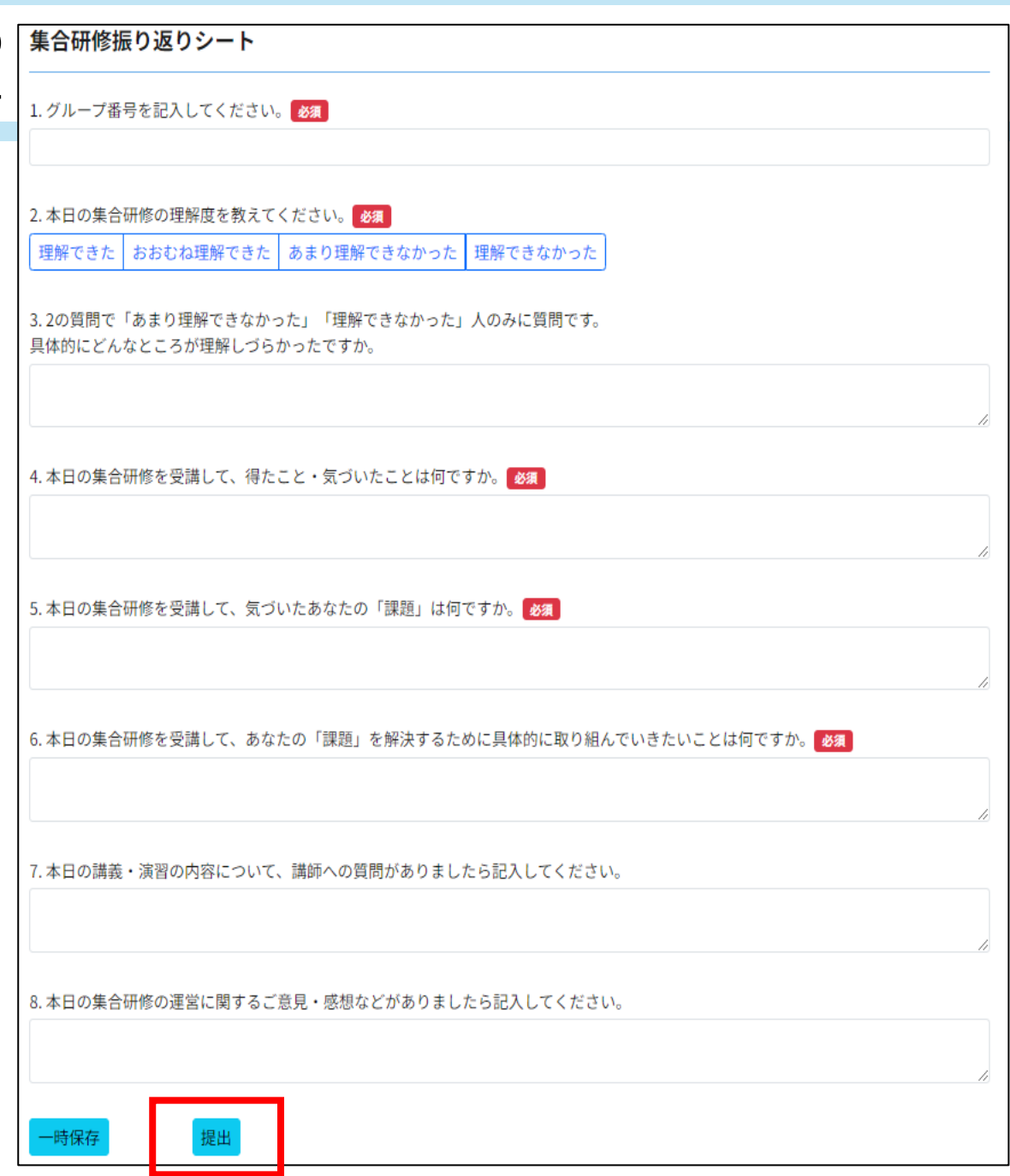

集合研修振り返りシート3

よくある質問

Q 集合研修の振り返りシートの表示がないのですが?

A 集合研修が2日間以上設定されている研修では、「○○研修1日目」と 「○○研修2日目」でそれぞれ画面が異なります。 「 ○○研修1日目」の研修が終わったときには「 ○○研修1日目」の ところから作業してください。